#### **3. Select Record**

The remaining time available for recording will be displayed.

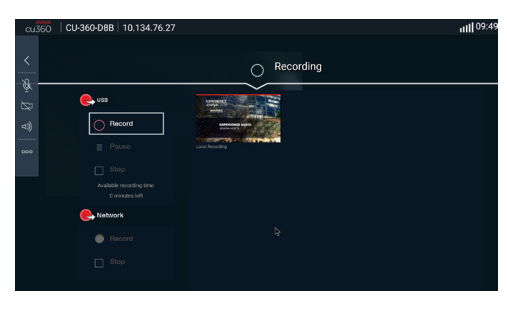

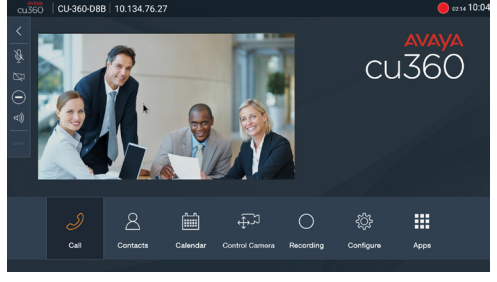

# Adding Contacts from Recent Calls

From the Recent Calls section, use the right arrow to choose the desired call and then select Add to .Favorites

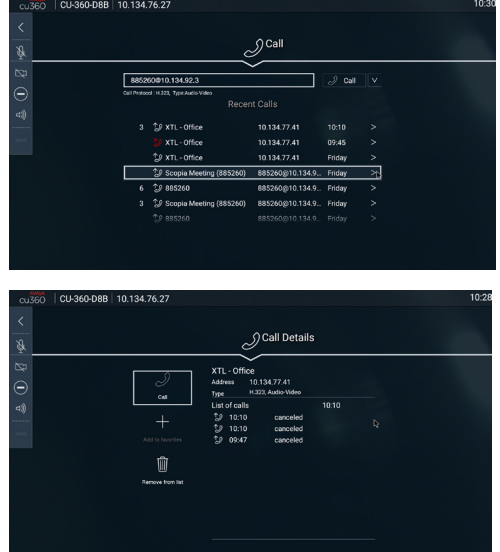

#### Restricted mode

An advanced settings in the Security section allows locking the CU360 in "restricted mode". When the system is in "restricted mode", Android features are locked, and the device acts in "kiosk mode", as pure videoconferencing device. The Advanced Settings are password covered, accessible only to System Admin.

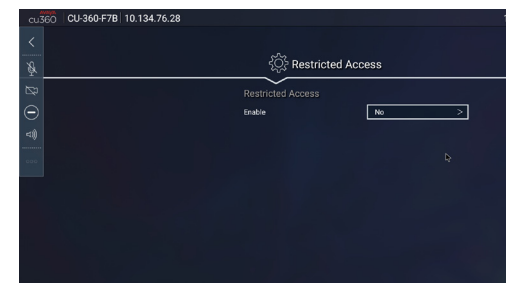

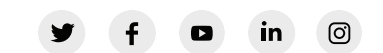

Android is a trademark of Google LLC. © 2019 Avaya Inc. All Rights Reserved. Avaya and the Avaya logo are trademarks of Avaya Inc. and are registered in the United States and other countries. All other trademarks identified by ®, TM, or SM are registered marks, trademarks, and service marks, respectively, of Avaya Inc. 01/19 . Quick Tips for Avaya CU360 Collaboration unit.

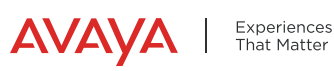

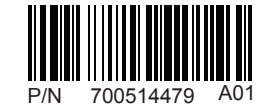

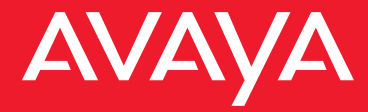

# **Quick Tips for**

# **Avaya CU360 Collaboration Unit**

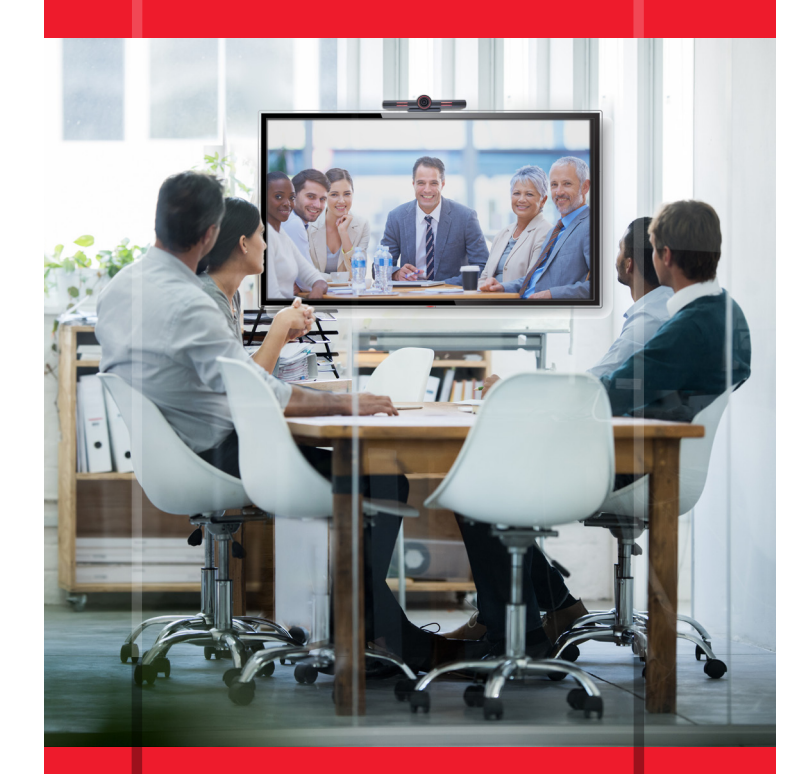

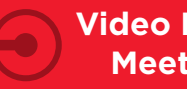

# **Yideo Enable Your Meeting Space**

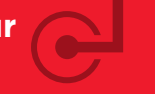

www.avaya.com

# Control the Avaya CU360 Control Before You Begin

You have several choices for controlling the Avaya CU360:

#### **Using the TV display:**

- You can use the remote control.
- You can use an Android<sup>™</sup> compatible keyboard / mouse wired or wireless (not included).
- You can use an Android<sup>™</sup> compatible touch-screen .monitor

#### **Using a Tablet or Smart Phone**

- You can use the Avaya Scopia<sup>®</sup> Control App or the Avava Collaboration Control App.
- These applications can be downloaded from either the Apple App Store or the Google Play Store.
- Note: The default password is **1234**

#### **Using any Internet Browser**

See instructions in the Quick Start Guide to connect to the CU360 IP Address. Default User / Password is

### Admin / 1234

### Share Content

- Download and launch the Avaya Equinox Client or Avaya Scopia Desktop Client App (available from the CU360 web interface, App Store or Google Play Store).
- Right click the icon of Avaya Equinox Client  $\mathcal{C}_1$ or Avaya Scopia Desktop Client **Past** in the taskbar and select Screen Link > Enter a manual location.
- Enter the IP address of the endpoint displayed in the top left of the CU360 screen.
- Enter the password displayed and your presentation will start.
- The Present button can be toggled to start and stop the presentation.

#### **Use "Split and Share"**

- Toggle to the "Present" button and select "App".
- The display will split into two parts. The dimensions of the two parts can be adjusted.

The remote control provided in the box is a pre-paired wireless device. If a new remote is used, out of the box, please follow the pairing procedure described in the customer letter provided with the accessory. Once paired, press the power button on the remote control.

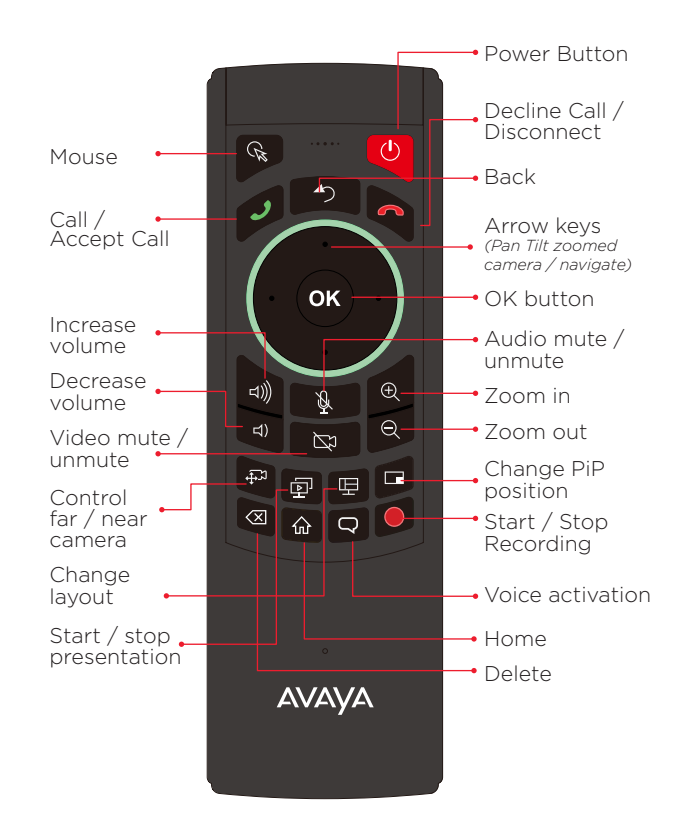

# Making a Video Call

Dial the number and Select the **Call Button**.

## Ending a Call

Select **Disconnect** on the Remote Control.

# Answering a Call

Accept call by selecting the OK Key or the Call Button.

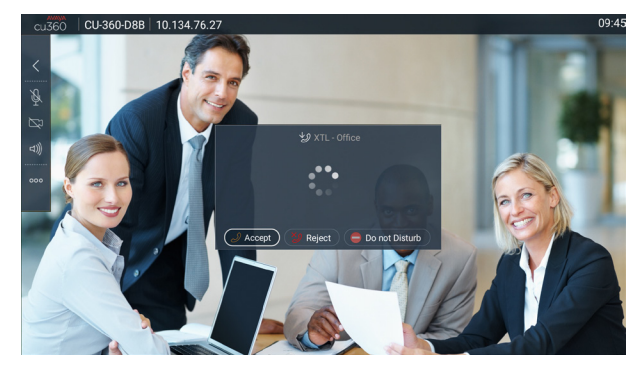

Accessing Videoconferencing Features

During a videoconference, press OK on the remote available videoconferencing features from the meeting .menu control or the  $\blacksquare$  icon on the floating bar to access all

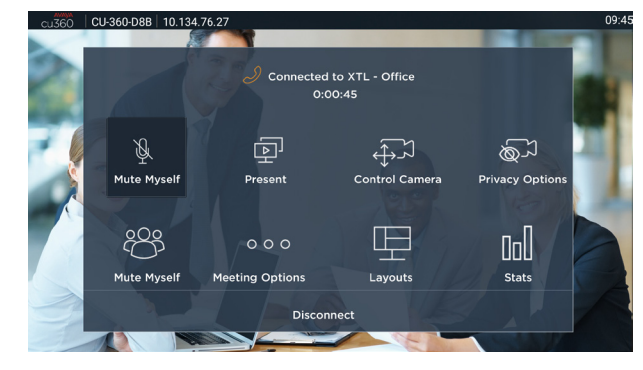

## Recording a Video Conference

- Connect a USB storage device to the USB port on the CU360 back panel.
- From the meeting menu, select OK, and select Meeting Options > Recording.
- The meeting will be recorded in MP4 format, up to 720p30 resolution.

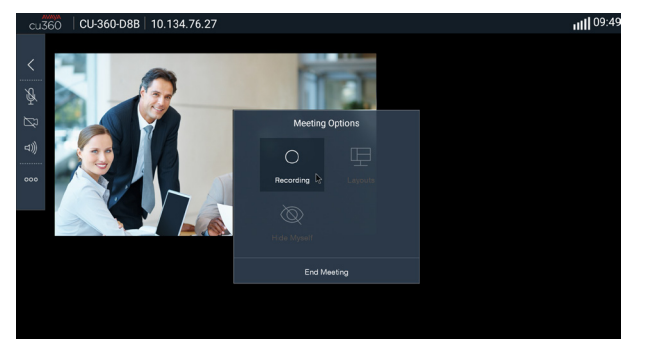